# 新規登録 口座開設 マニュアル

(图解15)

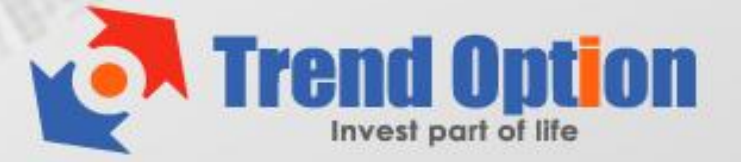

# トレンド・オプション 新規登録マニュアル

このマニュアルでは、新規登録から実際に取引を始めるまでの必要なステップを分かり やすく説明していますので、マニュアルに沿って、順に登録作業を行っていきましょう。

トレンド・オプションを始めるには、以下の2つの手順を行う必要があります:

- ① 新規登録(アカウントを作成する)
- ② 入金して取引

(トレンド・オプションでの入出金方法は別のマニュアルで説明しています)

※このマニュアルでは、上記の①の新規登録方法を説明します。

### 【新規登録の手順】

① まずはサイトへアクセスしてください。

# [トレンド・オプション](http://www.trend-option.com/) 公式サイト

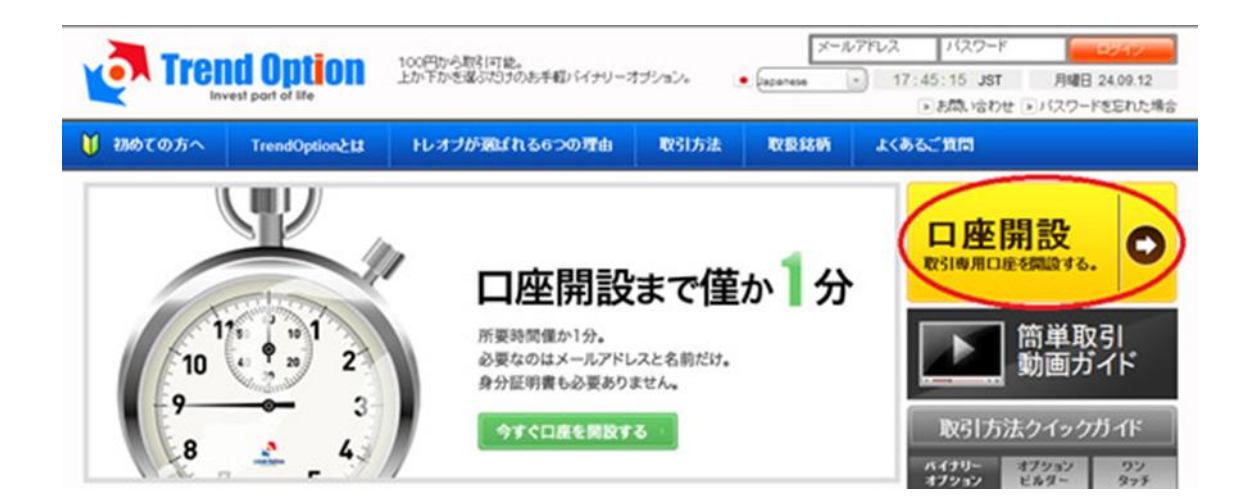

上の画面が表示されるので、右側の「口座開設」をクリックしてください。

Copyright (C) 2012 SamuraiClick All Rights Reserved.

② 次の登録画面が表示されるので、必要な情報を入力してください。

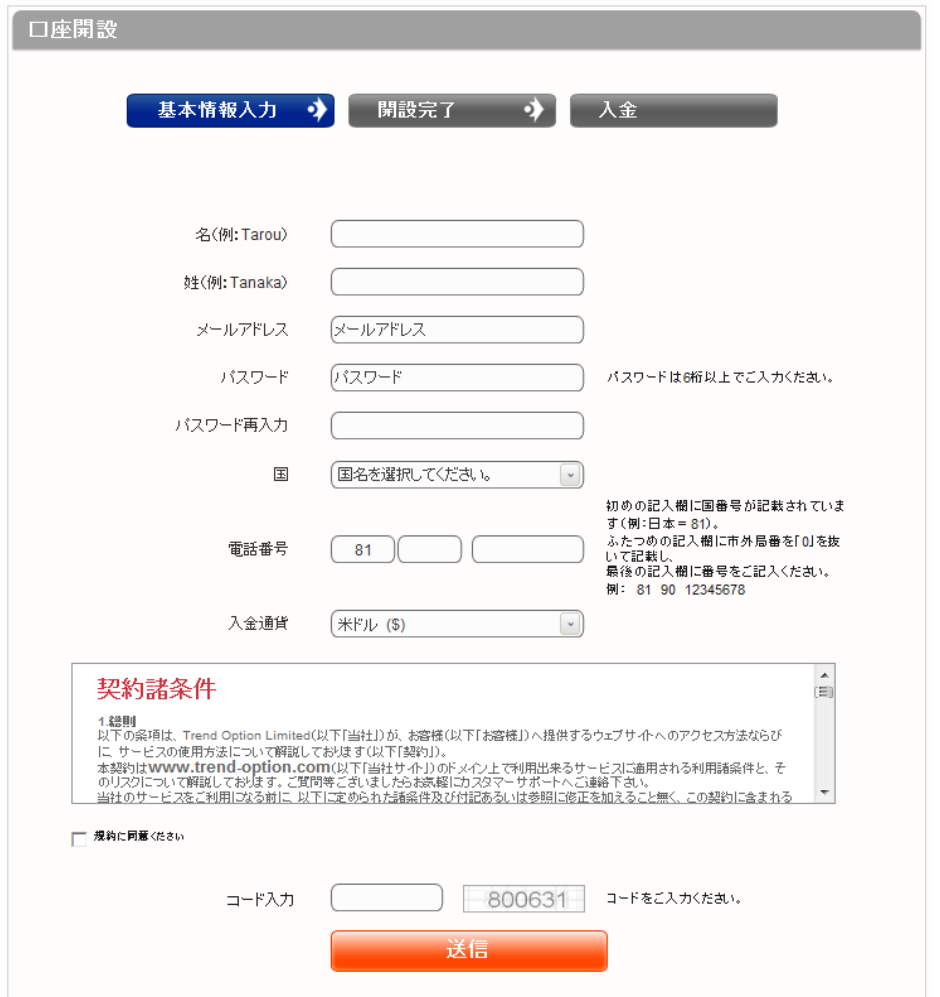

※以下の入力要領を参考にしながら、すべて入力してください。

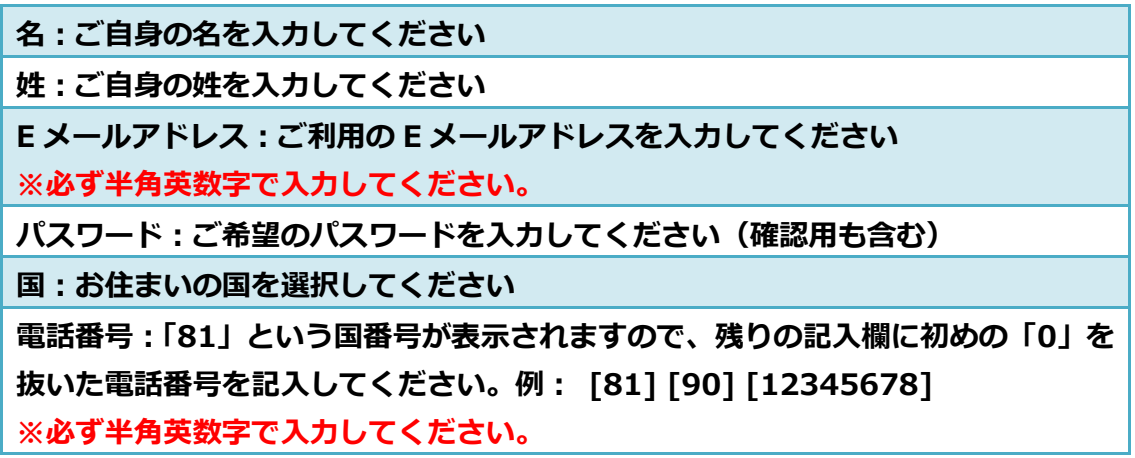

Copyright (C) 2012 SamuraiClick All Rights Reserved.

入力が完了したら、「契約諸条件」の規約に同意(チェックボックス)し、「コード」を 入力のうえ、「送信」をクリックしてください。

③ 次の画面が表示されれば、新規口座開設は完了です。

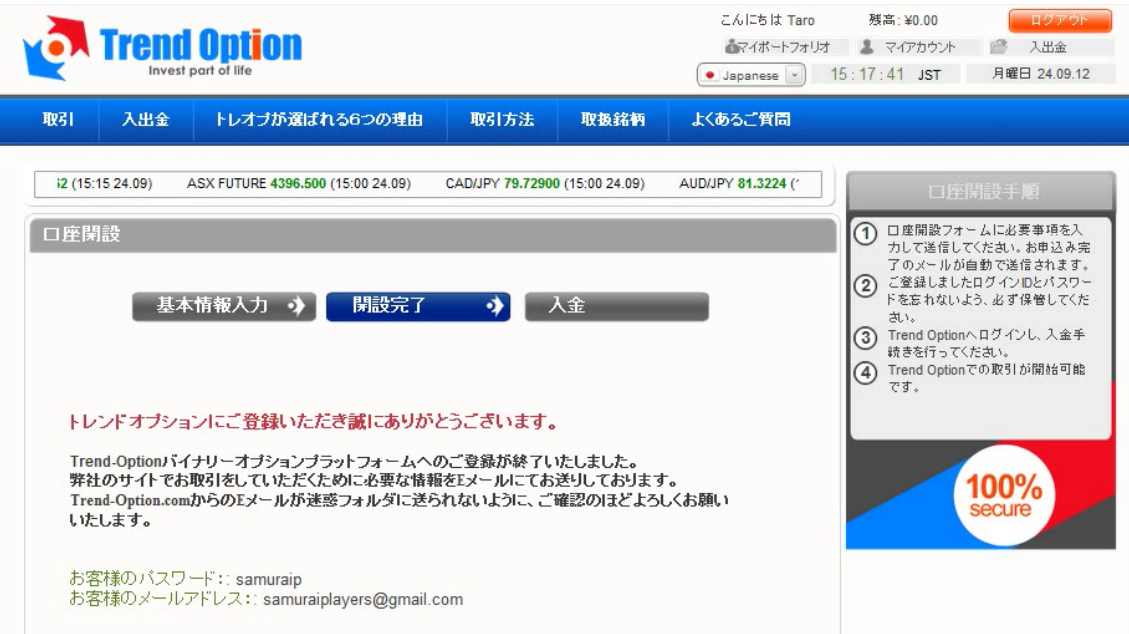

## 【カスタマーサポート情報】

トレンド・オプションでは、お問い合わせフォームでのサポートを提供しています。 質問があれば「お問い合わせ」ページからカスタマーサポートに連絡してください。

サポート営業時間(日本語): 月~金 10:30~19:00

Copyright (C) 2012 SamuraiClick All Rights Reserved.